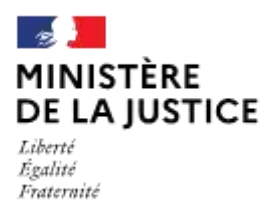

 **Direction des affaires civiles et du sceau**

## **NOTICE RELATIVE A L'INSCRIPTION AU CONCOURS DE**

# **GREFFIER DE TRIBUNAL DE COMMERCE SUR LE PORTAIL OPM**

#### **ETAPE 1** : Création d'un compte personnel sur le portail OPM

**L'adresse de connexion au portail OPM est**:<https://opm.justice.gouv.fr/>

Pour créer un compte personnel, vous devez disposer d'une adresse courriel **personnelle.** 

Vous devez créer **un seul compte** sur OPM qui sera utilisé pour chaque demande que vous déposerez sur le portail.

Le bureau de la gestion des officiers ministériels utilisera cette adresse, le cas échéant, pour prendre contact avec vous.

L'onglet de création de compte se trouve en haut à droite de l'écran du **Portail OPM :**

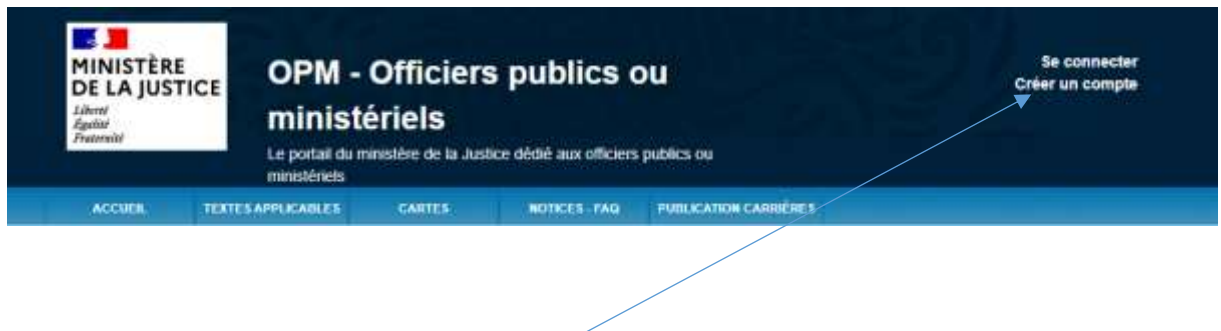

Cliquez sur la ligne « créer un compte ».

Remplissez les champs de l'écran « formulaire de création de compte » qui s'affiche :

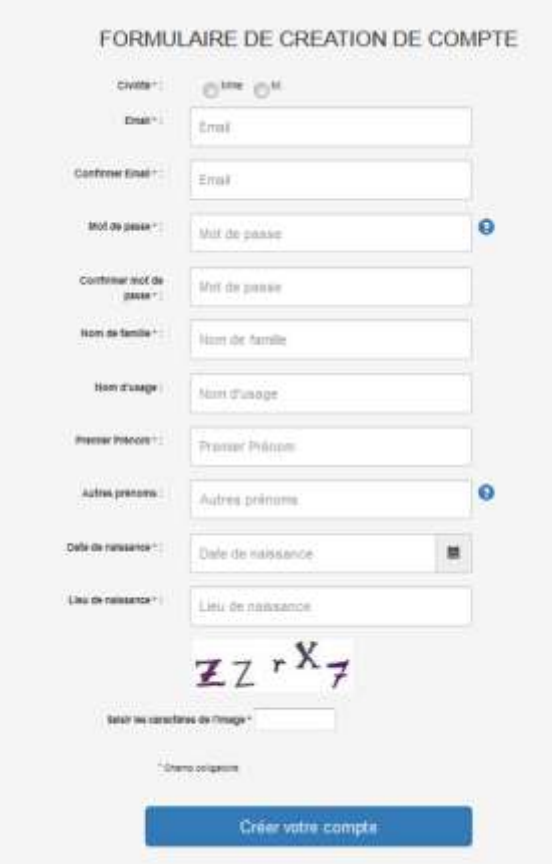

Le nom de famille (nom de naissance) et le(s) prénom(s) renseignés doivent correspondre à ceux mentionnés sur votre pièce d'identité et acte de naissance.

Le nom d'épouse doit uniquement être mentionné dans le champ « Nom d'usage ».

Après avoir renseigné ce formulaire, renseignez les caractères de l'image puis cliquez sur le bouton « créer votre compte » :

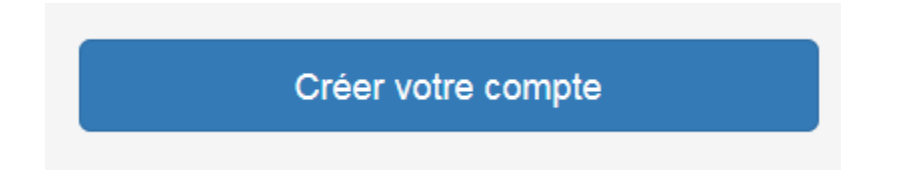

Un message à l'écran vous informe que votre demande a bien été prise en compte et que vous allez recevoir un mail de confirmation.

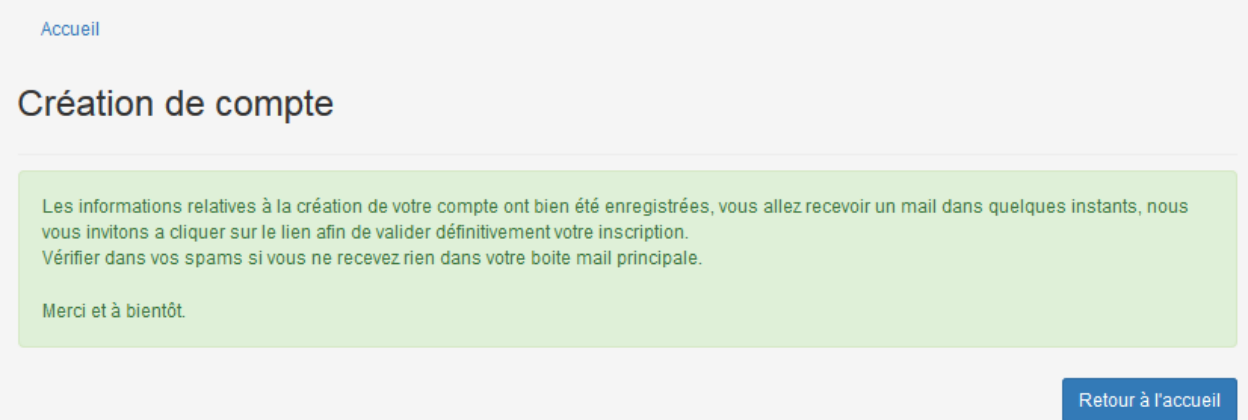

Le mail que vous avez reçu, contient un lien d'activation de votre compte. Après avoir cliqué sur ce lien, vous êtes redirigé sur la page d'accueil du portail et vous êtes connecté.

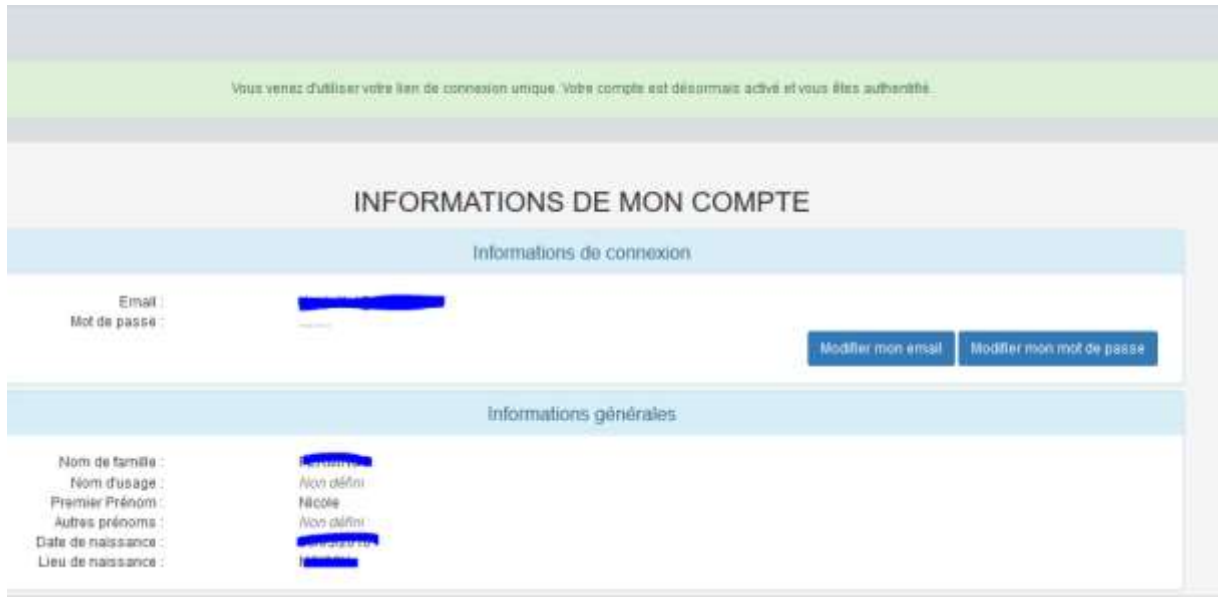

Vous pouvez désormais naviguer sur le Portail OPM à partir de votre identifiant.

**ETAPE 2 : Inscription au concours de greffier de tribunal de commerce**

Cliquer sur l'onglet « Dépôt et suivi demande » :

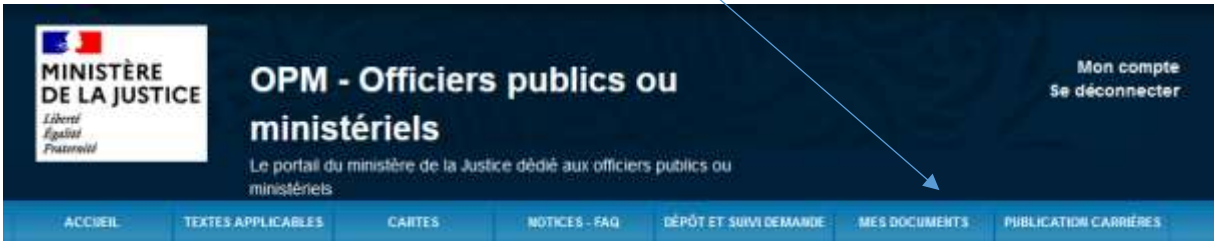

Puis sur le bouton « Déposer une demande sur un office existant (et autres demandes) » :

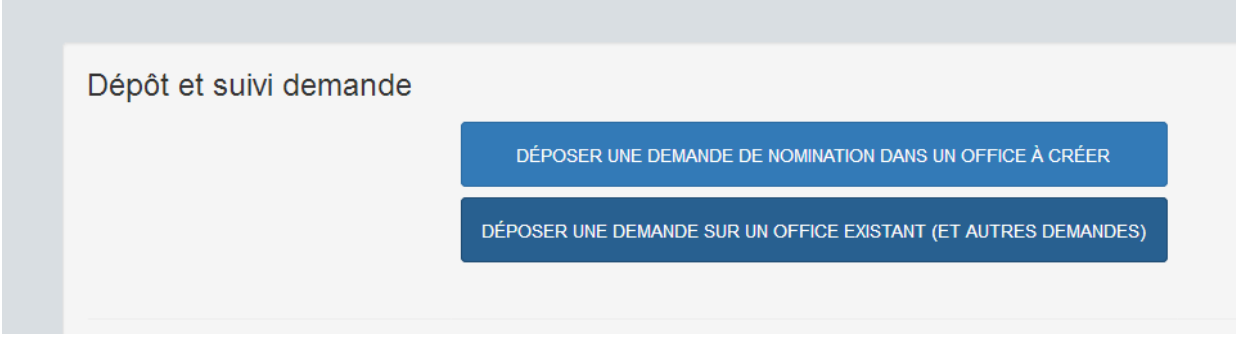

L'écran suivant apparaît :

٠

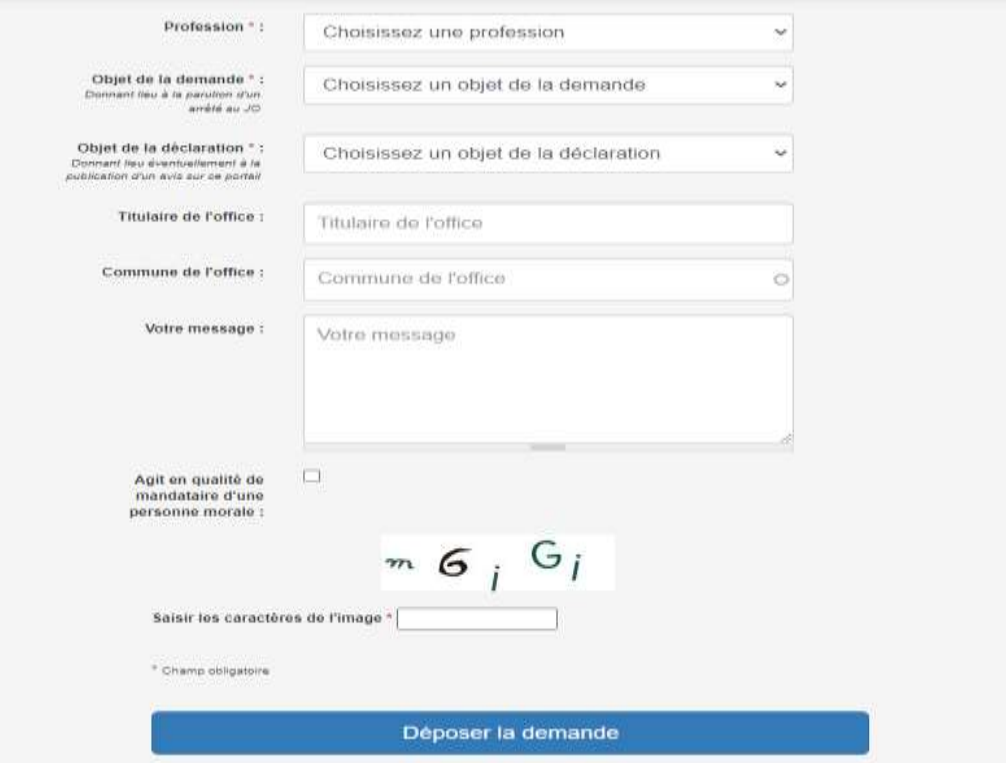

- Choisir la profession « Greffier des tribunaux de commerce » et dans le menu déroulant « **objet de la demande »,** sélectionner **« Inscription à un examen ou concours ».**
- Ne rien compléter dans le champ « Titulaire de l'office ».
- Compléter le champ « Commune de l'office » en renseignant votre commune de résidence.
- Le champ « Votre message » vous permet de signaler des points particuliers de votre demande.
- Ne pas cocher la case « Agit en qualité de mandataire d'une personne morale ».

Enfin, renseigner les caractères de l'image puis cliquer sur le bouton « déposer **la demande ».** 

Le message de confirmation d'enregistrement de la demande suivant apparaît :

Pour information Votre demande a bien été enregistrée. Un email de confirmation a été envoyé à votre messagerie. A Vous devez déposer les pièces nécessaires à son instruction en vous rendant dans la rubrique Mes documents, section Demande(s) office(s) existant(s).

Un courriel d'accusé d'enregistrement de votre demande est envoyé sur votre messagerie, comportant le numéro d'enregistrement de cette demande ainsi que son horodatage.

Il est important de signaler à votre service de messagerie (Gmail, Yahoo, Hotmail...) que les messages en provenance des boites opm.dacsm2@justice.gouv.fr et opm-notif.dacs-m2@justice.gouv.fr ne sont pas des courriers indésirables, et ne doivent donc pas être bloqués en amont de votre boite de réception. Pour ce faire, vous devez ajouter ces adresses à une « liste blanche / expéditeurs approuvés ».

### **ETAPE 3** : Dépôt des pièces nécessaires à l'instruction de votre demande

Vous pouvez accéder à l'écran de dépôt des pièces de deux façons :

1. Depuis l'onglet « mes documents ».

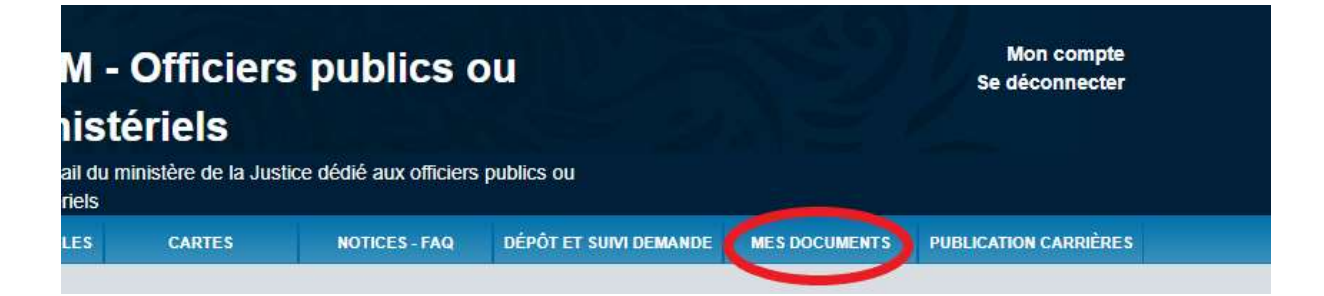

2. La dernière colonne du tableau récapitulatif des demandes déposées, qui apparaît à la rubrique « dépôt et suivi demande », prévoit un renvoi vers la rubrique « mes documents ».

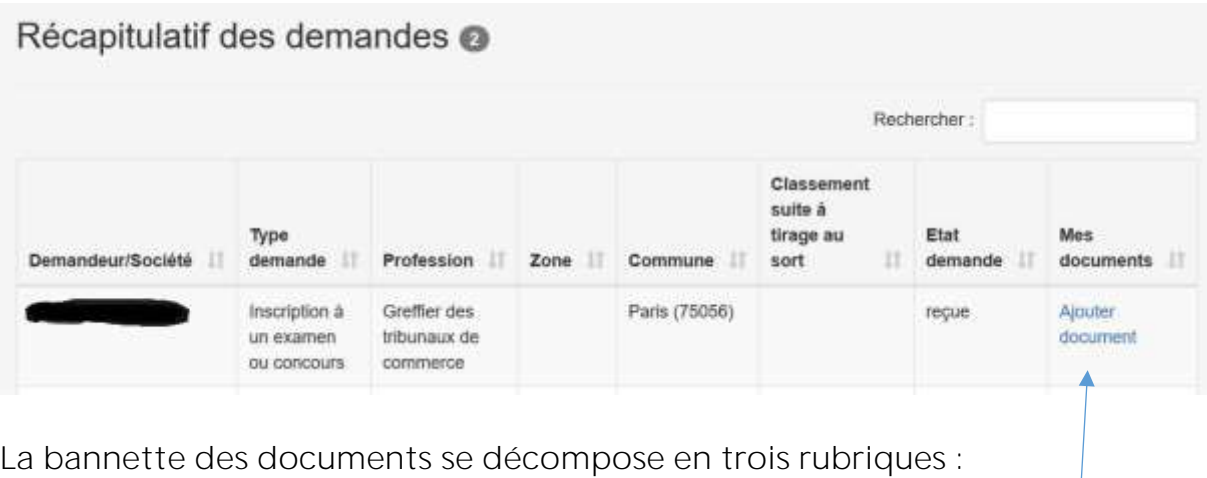

- Aptitude personne physique,
- Identification personne morale,
- Demande(s) office(s) existant(s).

Après avoir sélectionné la rubrique, vous pouvez cliquer sur « Ajouter un document » en précisant le type de document, la personne physique concernée et, le cas échéant, le numéro de demande à laquelle se rapporte ce document.

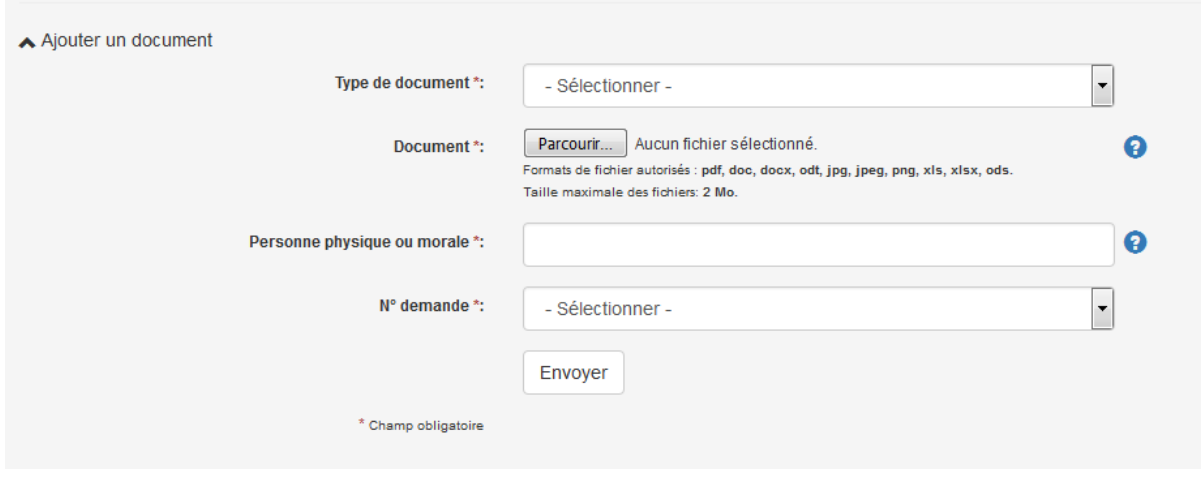

Dans la rubrique « Aptitude personne physique », sont à déposer tous les documents relatifs à l'identité et aux diplômes de la ou des personnes physiques concernées par l'opération projetée, quelle que soit sa qualité, en l'espèce en votre qualité de candidat. Ces fichiers seront communs à l'ensemble de vos demandes.

- > La copie de la pièce d'identité en recto-verso, du passeport ou du certificat de nationalité française ;
- > La copie du diplôme.

En sélectionnant le type de document « Diplômes », de nouveaux champs obligatoires apparaissent et il convient alors de mentionner le diplôme obtenu, son type et année d'obtention et le titulaire du diplôme, afin de pouvoir déposer votre fichier.

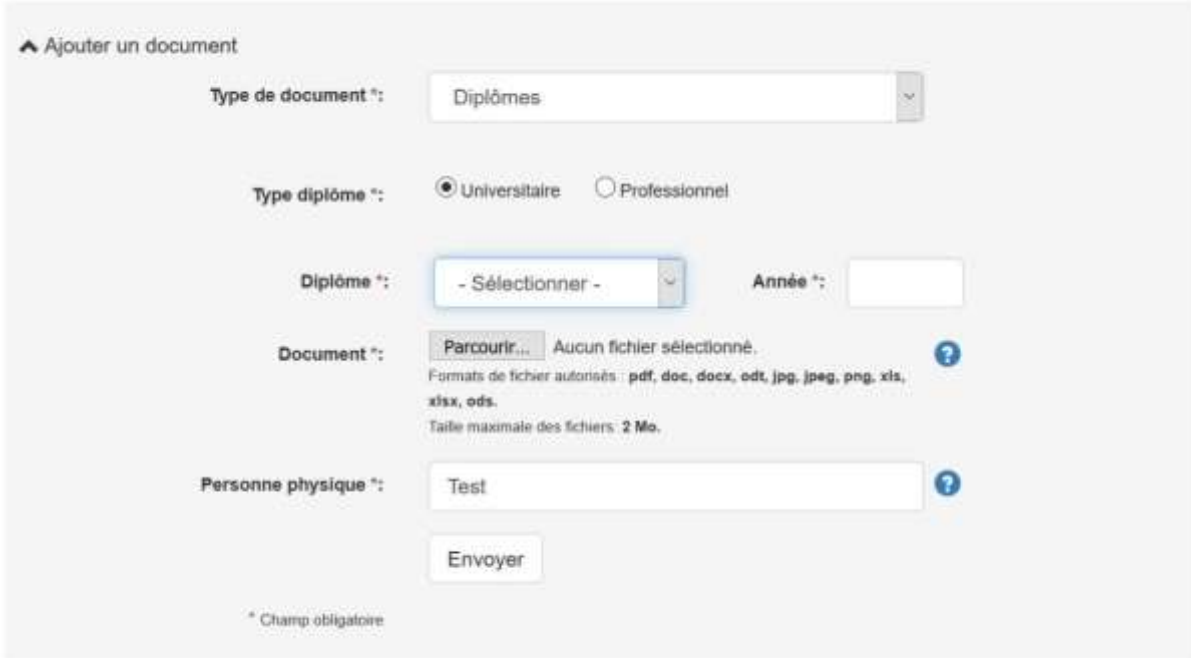

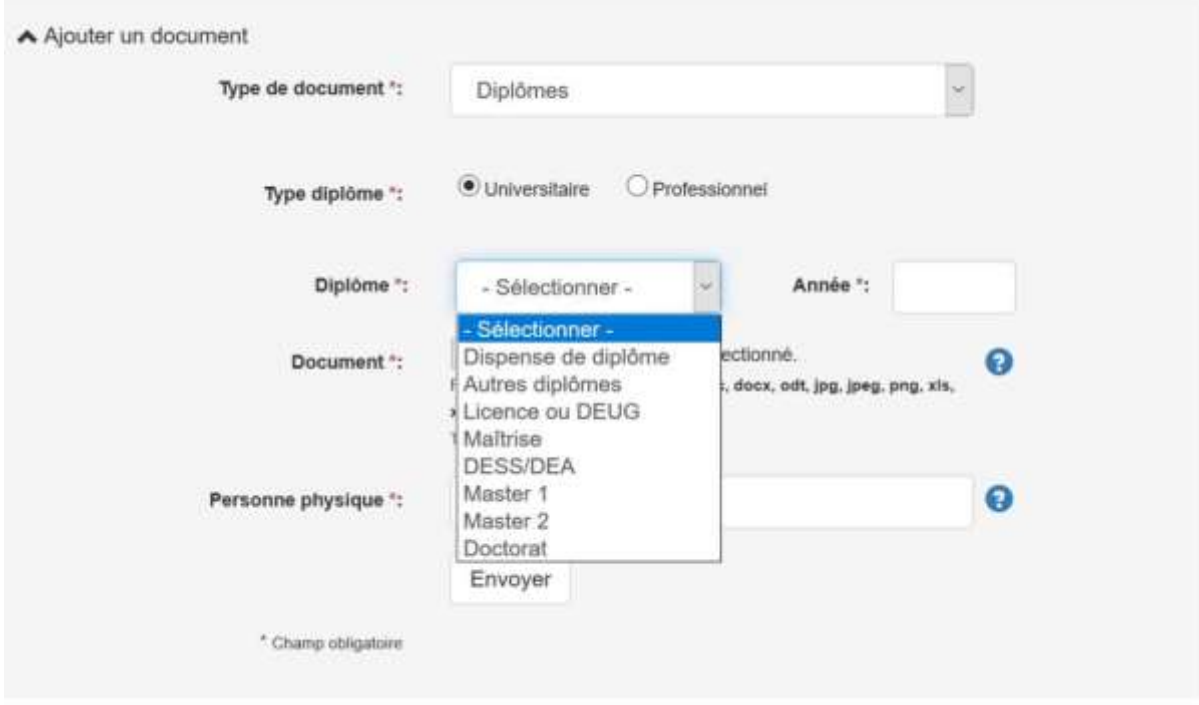

Dans l'exemple ci-dessous, dans la rubrique « Aptitude personne physique », une pièce a été déposée.

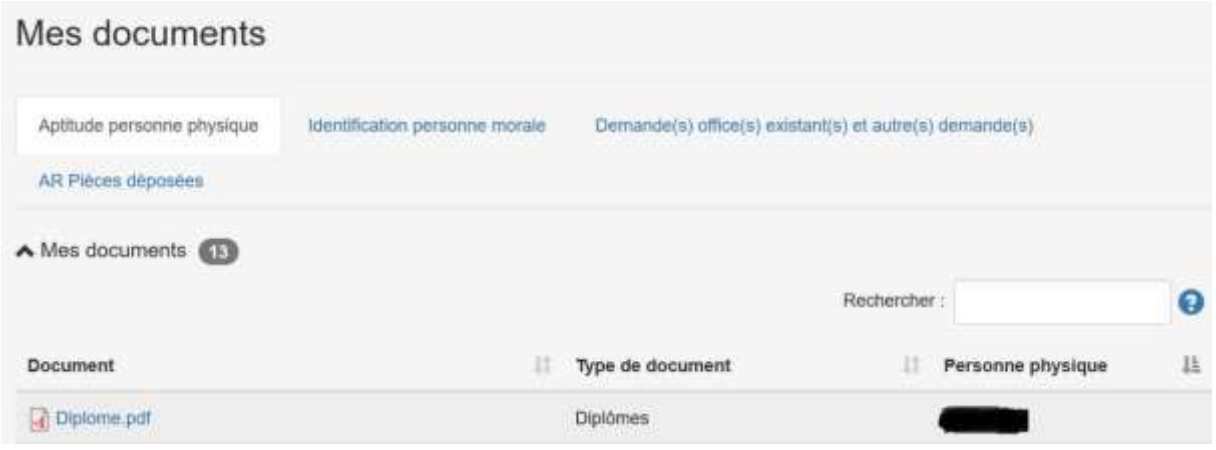

La rubrique « Identification personne morale » ne vous concerne pas quant à la présente demande d'inscription au concours.

Les autres documents, spécifiques à votre demande, sont à déposer dans la rubrique « Demande(s) office(s) existant(s) ». En l'espèce :

> La requête, datée et signée, sollicitant l'inscription au concours ; elle doit comporter vos coordonnées postales et une adresse courriel ;

> Tous autres documents nécessaires à votre inscription (dispense master 1 de droit, dispense de diplôme, demande d'aménagement d'épreuves  $\ldots$ ).

Vous veillerez à ce que tous les documents déposés soient **lisibles**.

La taille maximale des fichiers pouvant être déposés est de 2 Mo.

Il est préférable de déposer les fichiers au format pdf mais d'autres formats sont acceptés : doc, docx, odt, jpg, png, xls, xlsx et ods.

De même, Il est demandé à ce que chaque document déposé soit nommé par un titre que vous lui aurez donné en respectant une cohérence dans la manière de nommer les fichiers suivant la règle : TypeNom.format

Exemple : MaitriseMARTIN.pdf ; CNIHENRI.pdf ; etc.

La réception de tout document déposé est confirmée par l'envoi d'un accusé de réception automatique.

## **ETAPE 4: Suivi de l'instruction de votre demande**

Quand vous êtes connecté, vous avez accès au menu DEPOT ET SUIVI DEMANDE.

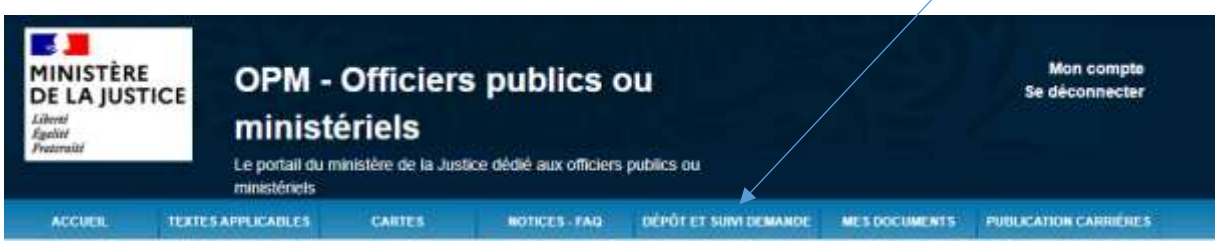

Cet écran affiche un tableau listant les demandes que vous avez déposées.

Pour chaque demande, un état s'affiche correspondant au niveau de traitement de cette demande par le bureau de la gestion des officiers ministériels.

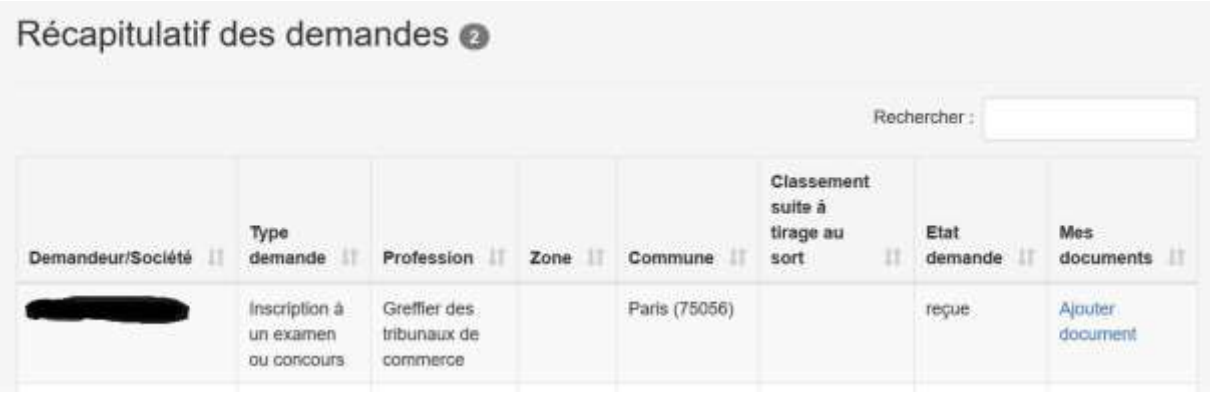

Les différents états possibles sont les suivants :

- « reçue » : la demande a été réceptionnée par le portail OPM ;
- « en cours d'instruction » : le bureau de la gestion des officiers ministériels examine la demande pour déterminer si elle peut ou non aboutir favorablement ;
- « en attente de pièces » : une demande de pièces complémentaires a été adressée au candidat ;
- « en attente d'avis » : le bureau de la gestion des officiers ministériels a saisi un organisme extérieur (parquet général, instance professionnelle nationale, etc.) et est en attente de la réception de son avis ;
- « en cours d'instruction complémentaire » : le dossier nécessite un examen complémentaire ;
- « en attente d'observations » : une lettre visant à recueillir des observations a été adressée au candidat ;
- « décision prochaine » : la décision d'acceptation ou de rejet va être signée ;
- « acceptée en attente JO » : la demande est acceptée et l'arrêté correspondant va être publié au *Journal officiel* de la République française (dans un délai de 6 à 15 jours, sauf exception) ;
- « arrêté du « date » JO du « date » » : un arrêté a été publié au *Journal officiel* de la République française ;
- « rejet de la demande » : la demande a été rejetée par la chancellerie ou lorsque le candidat a renoncé à sa demande ;
- « demande classée sans suite ou devenue sans objet » : la « demande », qui n'en est pas vraiment une au sens du portail OPM, a été classée sans suite (demande sans objet, doublon avec une précédente demande, demande de renseignement, demande ne relevant pas du bureau de la gestion des officiers ministériels, etc).

**Pour rappel, les validations définitives seront mentionnées dans votre demande sur le portail OPM avec le statut suivant : Arrêté du « JJ/MM/AAAA » - JO du « JJ/MM/AAAA ».**

Elles n'interviendront que lors de la publication au journal Officiel de l'arrêté **établissant la liste des candidats admis à concourir, qui paraîtra au moins un mois avant la date de la première épreuve écrite.**